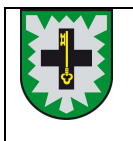

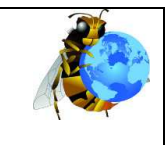

## **Handbuch GeoHornet**

Mit der URL https://kataster1.kreis-re.de/SGJGeoHornet/app/

gelangt man zur Startseite von GeoHornet, auf der man sich einloggen kann:

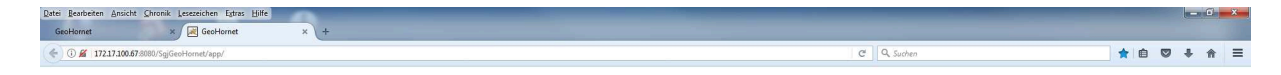

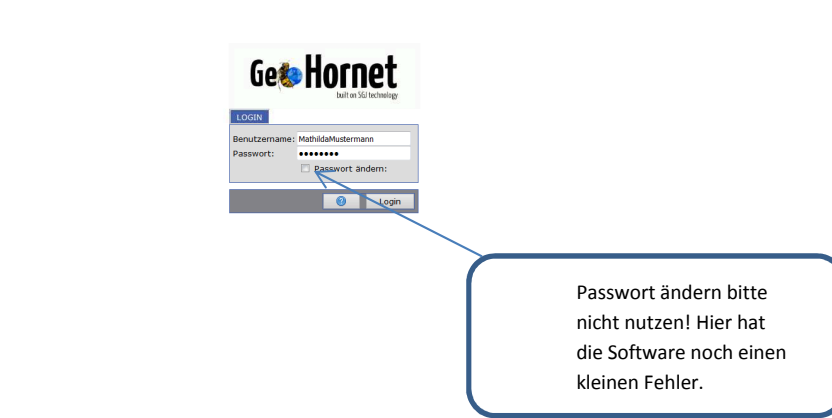

Nach dem Einloggen gelangt man zur Profilansicht mit dem Graphikfenster und dem Bearbeitungsfenster am linken Rand

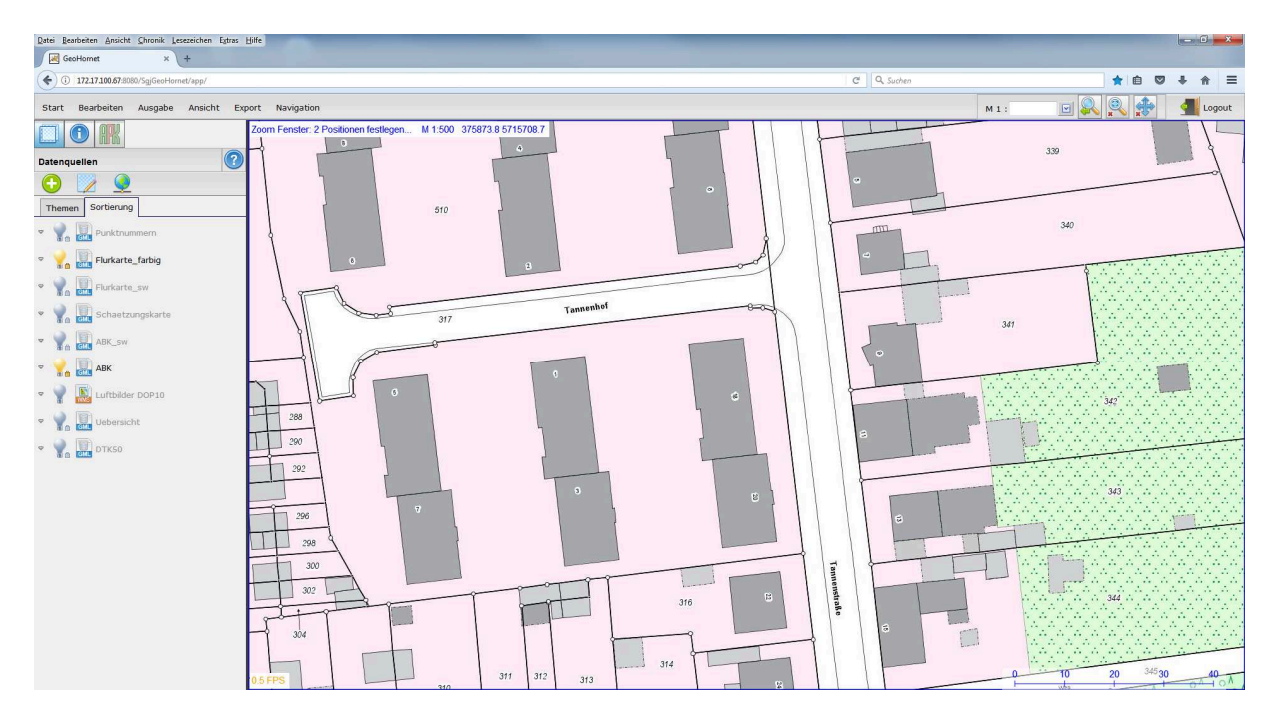

GeoHornet 170317 (stable20161017)

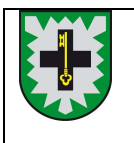

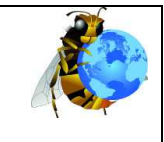

### **Graphikfenster**

Je nach Datenmenge kann es schon mal einige Sekunden dauern, bis alle Kartenelemente in der Graphik dargestellt werden. Während des Ladevorgangs ist das Graphikfenster rot umrandet. Ist der Ladevorgang abgeschlossen, dann ist die Umrandung blau.

Durch Drehen des Scrollrads der Maus kann man in der Graphik rein- und rauszoomen. Hält man das Scrollrad gedrückt, kann man den Bildausschnitt verschieben (Pan-Funktion). Weitere Optionen zur Navigation gibt es am oberen Rand (rechte Bildschirmhälfte) des Graphikfensters. In das Feld M1: **Nach Allen kann man den gewünschten Maßstab eingeben. Nach Klick auf den** Button rechts neben dem Eingabefeld klappt ein Auswahlmenü auf, aus dem man einen Maßstab auswählen kann.

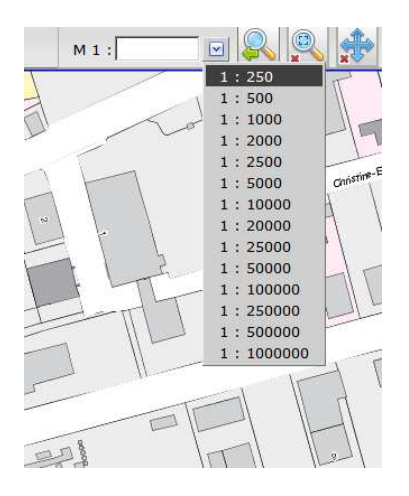

Mit wird der vorherige Bildausschnitt wiederhergestellt. Die beiden Einrastfunktionen können durch Anklicken aktiviert und deaktiviert werden. An der grünen Umrandung und einem grünen Haken unten links im Button erkennt man, dass eine der Einrastfunktionen aktiviert ist. Ist aktiviert, dann kann man durch Setzen von zwei Positionen mit der linken Maustaste ein Zoomfenster aufziehen. Mit kann mit gedrückter linker Maustaste der Bildschirm verschoben werden (Pan-Funktion).

Ist keine der beiden o.g. Einrastfunktionen aktiv, kann man mit der linken Maustaste im APK-Reiter Objekte selektieren.

Links oben im Graphikfenster wird durch die Texte "Position digitalisieren" oder "2 Positionen festlegen" angezeigt, ob eine Einrastfunktion aktiviert ist. Außerdem werden hier der aktuelle Maßstab und die Koordinaten der Cursor-Position angezeigt.

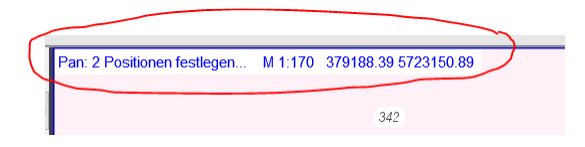

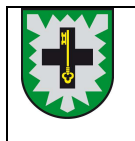

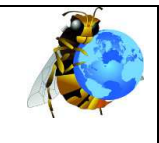

### **Bearbeitungsfenster**

Links neben dem Graphikfenster befindet sich das Bearbeitungsfenster mit den Karteireitern -"Datenquellen", **10 -** "Information" und **FR** - "APK" (Auskunfts- und Präsentationskomponente)

#### **Karteireiter Datenquellen**

Ist der Karteireiter "Datenquellen" ausgewählt, dann werden im Bearbeitungsfenster die Layer

angezeigt, die durch klicken auf die Lampe ein- und ausgeschaltet werden können. Dabei ist aber zu beachten, dass für alle Layer feste Zoombereiche festgelegt sind. Sie sind nur in den folgenden Maßstäben sichtbar:

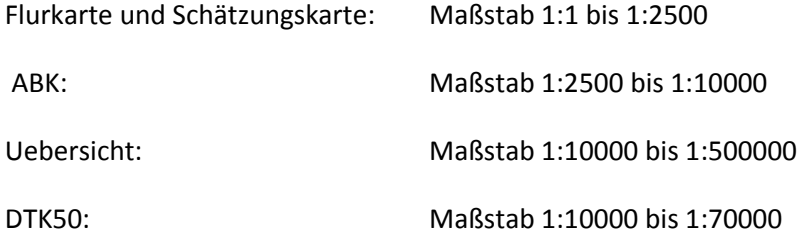

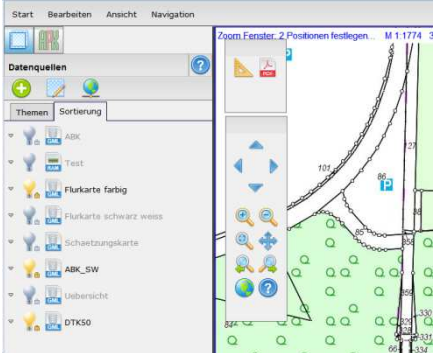

#### **Karteireiter Information**

Der im folgenden Kapitel beschriebene Karteireiter Information befindet sich neben dem Grafikfenster. Hier können nähere Informationen über Objekte aufgerufen werden.

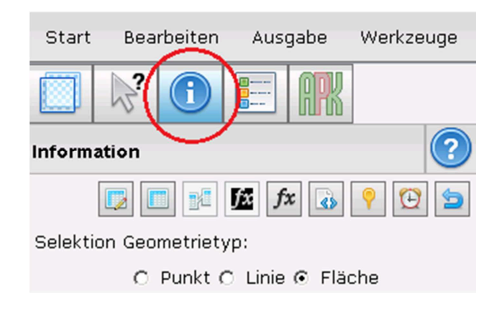

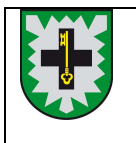

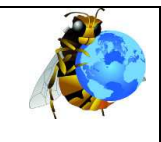

#### **Der Karteireiter Information**

Zunächst wird durch Anhaken festgelegt, welcher Geometrietyp (Punkt, Linie oder Fläche) selektiert werden soll. Anschließend werden nach Klick in die Grafik alle selektierten Objekte in der Trefferliste angezeigt.

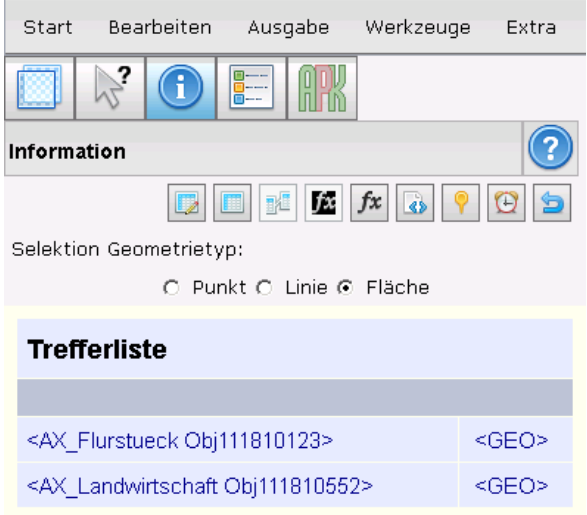

#### **Karteireiter APK**

Wählt man den Karteireiter APK aus, muss als erstes die Datenquelle ausgewählt werden. Hier stehen alle Layer zur Auswahl, die unter dem Karteireiter "Datenquellen" sichtbar geschaltet sind und ALKIS-Daten enthalten. Da alle Layer von derselben Datenbank stammen kann eine beliebige Datenquelle ausgewählt werden. Ist im Karteireiter Datenquellen nur eine Datenquelle eingeschaltet, wird das nachfolgend abgebildete Menüfenster übersprungen.

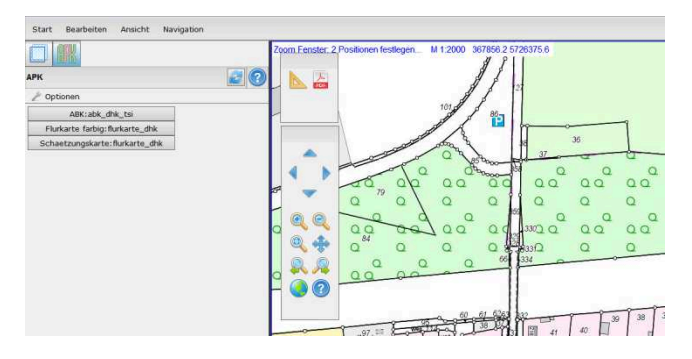

Nach Auswahl der Datenquelle können im Bearbeitungsfenster der APK Flurstücke auf mehrere Arten ausgewählt werden. Für die selektierten Flurstücke können dann NRW-Standardnachweise oder nicht amtliche Nachweise erzeugt werden.

Die verschiedenen Optionen können sowohl über die Buttons oben im Bearbeitungsfenster als auch über die Auswahlliste direkt darunter ausgewählt werden:

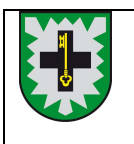

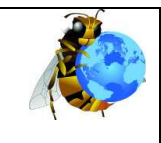

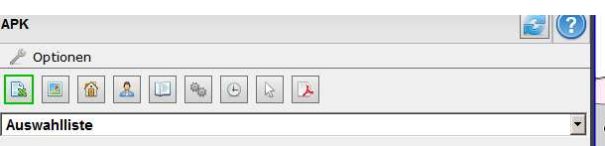

Mit  $\mathbb{R}$  - "Auswahlliste" werden zu allen gewählten Flurstücken das Kennzeichen, die amtliche Fläche, Eigentümer und Buchungsblatt aufgelistet. Durch klicken im Graphikfenster können Flurstücke hinzugefügt oder abgewählt werden.

Es können auch Flurstücke in der Liste angeklickt werden und mit den Buttons **EX X & READED** entfernt werden oder im Graphikfenster angezeigt werden.

Mit **1** . "Auswahl über Flurstück" kann über die Eingabe von Gemarkungsnummer oder Gemarkungsname, Flur und Zähler ein Flurstück ausgewählt werden. Wenn man nur einen Teil der Gemarkungsnummer oder des Gemarkungsnamens eingibt und die kleine **Enter-Taste (rechts außen auf der Tastatur) drückt,** wird eine Liste der möglichen Gemarkungen ausgegeben, aus denen man die gesuchte Gemarkung auswählen kann.

Alternativ kann man auch unter "Flurstückskennzeichen" das komplette Kennzeichen eingeben (Incl. Länderkennung 05 am Anfang und "\*" am Ende).

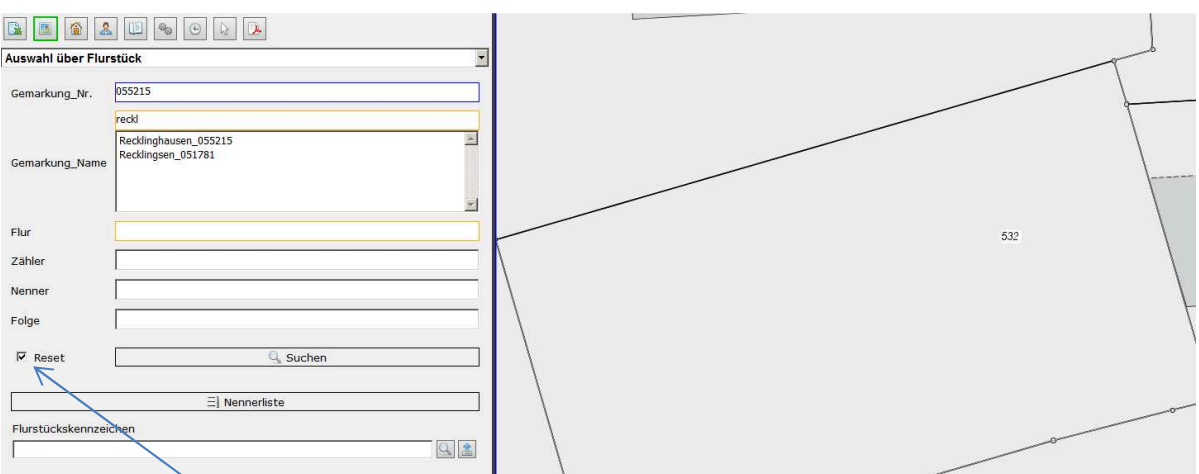

Ist der Haken bei Reset gesetzt, wird die Auswahlliste vor der Suche geleert. Diese Option ist z.B. dann hilfreich, wenn man örtlich weit getrennte Objekte sucht. So kann man sich die Suchmenge nach und nach ergänzen, da die zuerst gefundenen Objekte nicht aus der Trefferliste entfernt werden.

Mit  $\|\cdot\|$  - "Auswahl über Straße u. Hausnummer" können Flurstücke über die Lagebezeichnung ausgewählt werden. Bei der Eingabe von Gemeinde, Gemeindeschlüssel und Straßenname reicht es einen Teil des Namens bzw. Kennzeichens einzugeben. Nach **drücken der** kleinen **Enter-Taste (rechts außen auf der Tastatur)** wird eine Liste der möglichen Namen ausgegeben. Hier sind ausschließlich die Gemeinde- und Straßennamen aus dem Kreis Recklinghausen in den Auswahllisten.

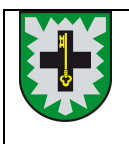

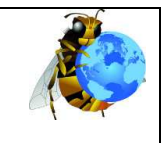

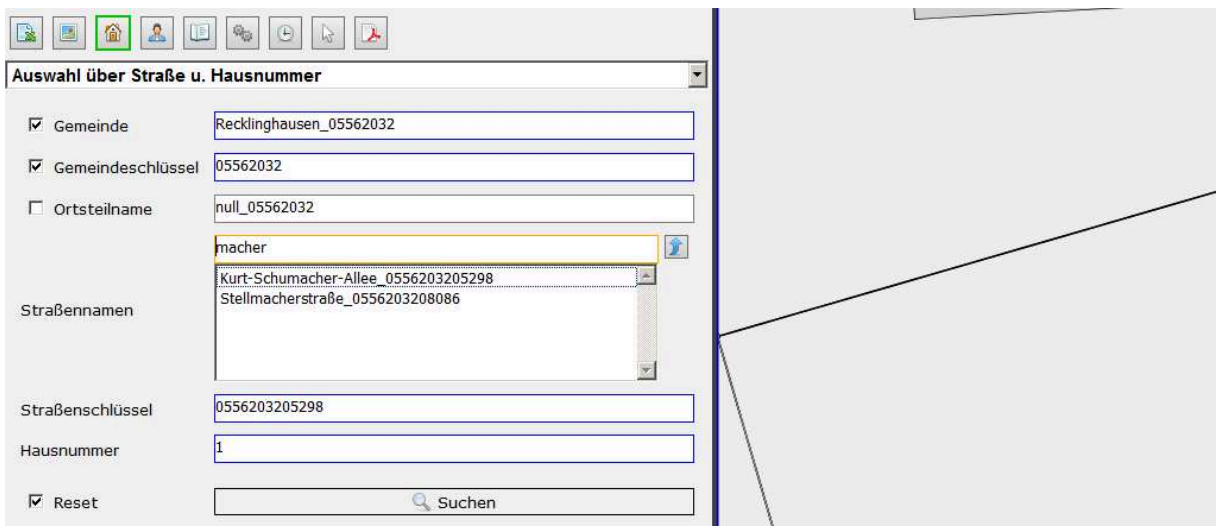

Wenn man keine Hausnummer eingibt erhält man nicht nur die Flurstücke mit der Lagebezeichnung ohne Hausnummer, sondern auch alle Lagebezeichnungen mit Hausnummer für den gewählten Straßenschlüssel:

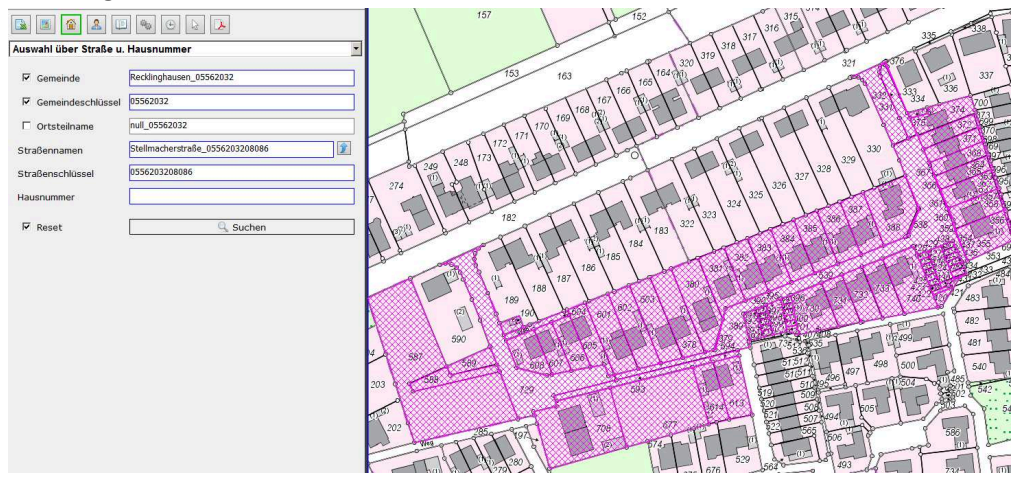

Mit  $\triangle$  - "Auswahl über Eigentümernamen" kann man mit dem Button "Personen suchen" die Eigentümer zu den Angaben, die man darüber eingegeben hat, anzeigen lassen.

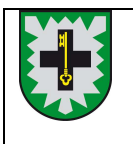

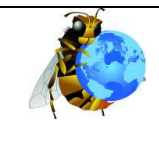

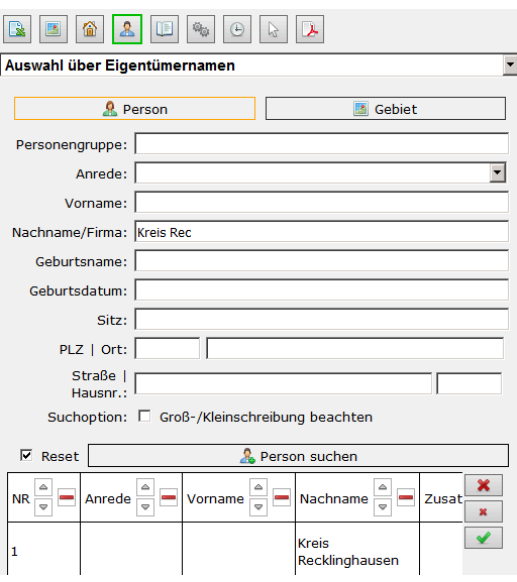

Über "Flurstücke suchen" können die Flurstücke, die diesen Eigentümern gehören, ausgewählt werden. Über die Angaben unter dem Button "Gebiet" kann die Auswahl zusätzlich noch räumlich eingeschränkt werden. So können zum Beispiel alle Flurstücke, die dem Kreis Recklinghausen gehören und in der Gemarkung Westerholt liegen ausgewählt werden.

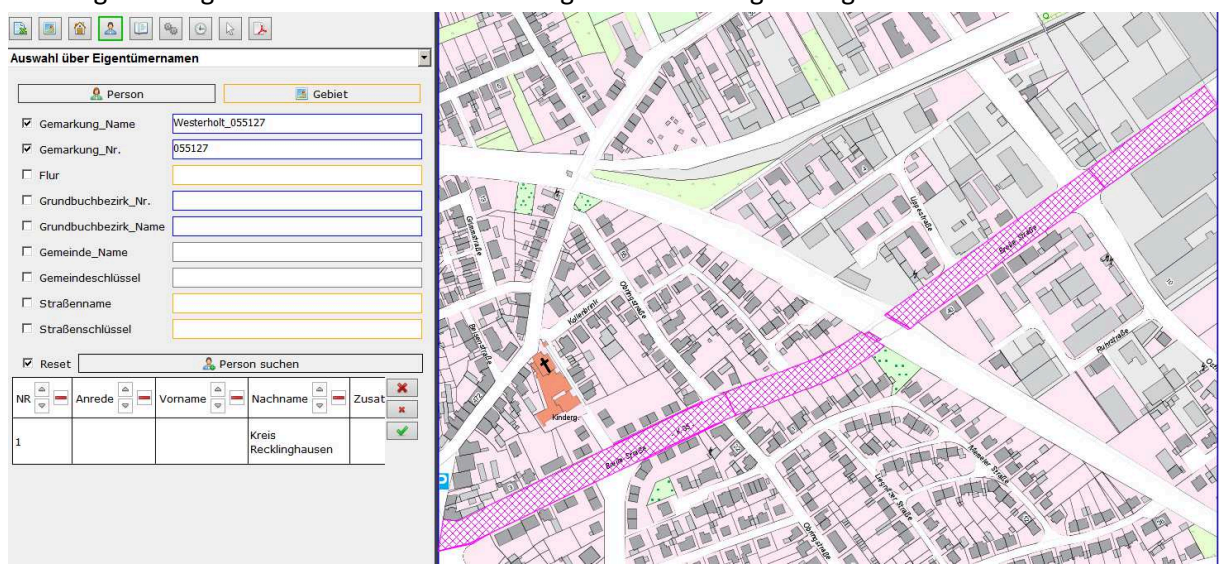

Bei der Eingabe der Suchkriterien z.B. bei Nachname/Firma kann auch nach Fragmenten gesucht werden. Der Platzhalter bei der Fragmentsuche ist der "\*". Dieser Platzhalter kann am Anfang des gewünschten Suchbegriffs stehen oder auch mittendrin.

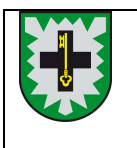

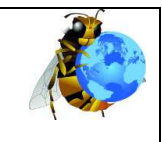

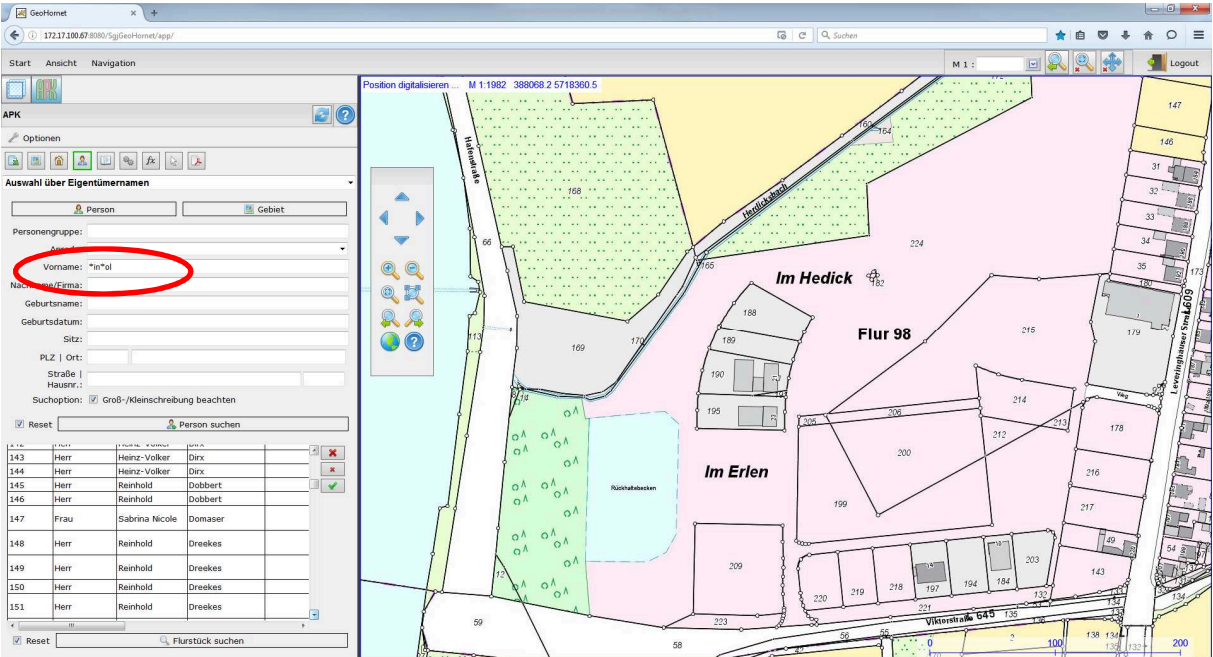

Am Ende des Suchbegriffs macht das Setzten des ..\* " allerdings keinen Sinn, da die Suche mit und ohne "\*" am Ende die gleiche Treffermenge liefert.

Mit  $\boxed{\boxplus}$  -"Auswahl über Grundbuchblatt" kann ein Buchungsblatt ausgewählt werden. Nach Klick auf "Suchen" werden alle Flurstücke, die auf diesem Blatt gebucht sind angezeigt.

Beim Klick auf "Bestandsnachweis" wird ein Bestandsnachweis ausgegeben. Ist der Haken bei "Nachweis nur für Dienstgebrauch" gesetzt, dann wird ein nicht amtlicher Nachweis ausgegeben.

Mit **AL** Auszüge von der Auswahl erstellen" können für die gewählten Flurstücke Nachweise erstellt werden. Welche Flurstücke aktuell ausgewählt sind kann man in **B** - "Auswahlliste" (siehe oben) sehen.

Wählt man eine flurstücksbezogene Liegenschaftsbeschreibung aus, dann wird diese für alle selektierten Flurstücke erzeugt. Ist der Haken bei "Nachweis/Karte nur für Dienstgebrauch" gesetzt werden nicht amtliche Nachweise erzeugt.

Wählt man "Bestandsnachweis" aus, dann werden die Bestandsnachweise zu allen Buchungsblättern erzeugt, auf denen die gewählten Flurstücke gebucht sind. Ist z.B. ein Flurstück ausgewählt, dass als Wohnungs- und Teileigentum gebucht ist, dann wird für alle Buchungsblätter, die an diesem Flurstück einen Eigentumsanteil besitzen, ein Bestandsnachweis erzeugt. Will man nur einen einzelnen Bestandsnachweis für ein bestimmtes Buchungsblatt sollte man dies mit  $\left|\mathbb{E}\right|$  - "Auswahl über Grundbuchblatt" erzeugen (siehe oben).

Kartenauszüge werden nicht über die Auswahl der Flurstücke gesteuert. Klickt man auf "Zentrumskoordinate setzen" und anschließend in das Grafikfenster, dann wird ein Plotrahmen angezeigt. Durch erneutes Klicken an eine andere Position verschiebt sich der Rahmen

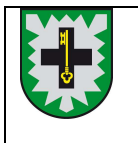

# **ALKIS® - Benutzung mit GeoHornet**

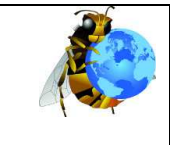

entsprechend. Bei Änderung des Maßstabs und des Formats wird die Größe des Plotrahmens angepasst. Im Kopf des Nachweises wird die Flurstücksnummer des Flurstücks ausgegeben, das in der Mitte des Plotrahmens liegt (schnitt der blauen Linien).

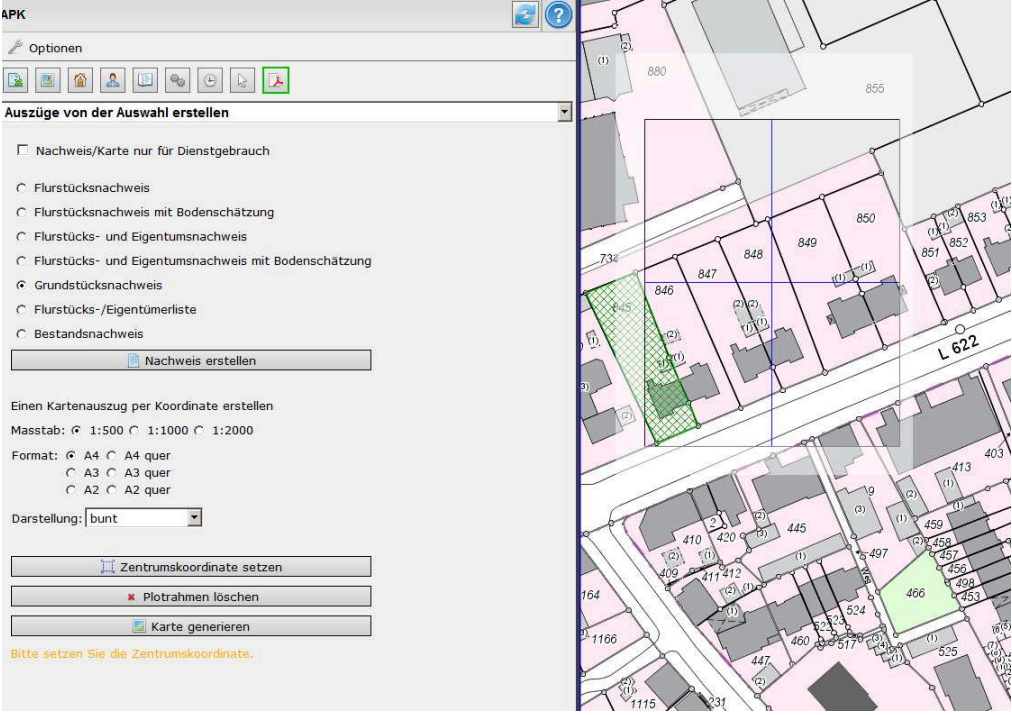

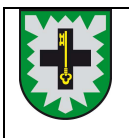

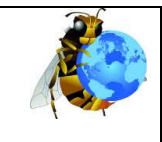

### **Die dritte Dimension – 3D**

• Mit dem Klicken des Button "Weltkugel-Symbol" <sup>1</sup> · im Menü "Ansicht" ruft man die 3D – Darstellung auf. Das Kartenfenster beinhaltet nun auch die 3-dimensionalen Gebäude (LoD 2 des Landes).

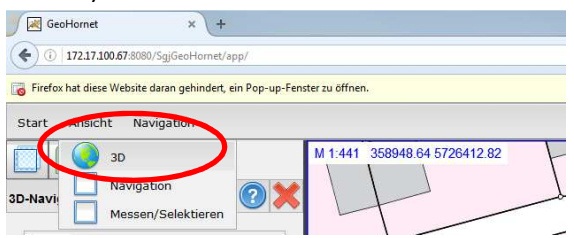

Es erscheint in der linken Bildschirmhälfte eine Menüleiste, welche die 3D-Funktionalitäten enthält.

• Beim Wechsel von der 2D-Ansicht in die 3D-Ansicht wird der Standpunkt/Kartenposition erhalten, nur die Höhe ändert sich. Man kann die "Blickhöhe" angeben in der nachfolgend abgebildeten 3D-Informationsleiste.

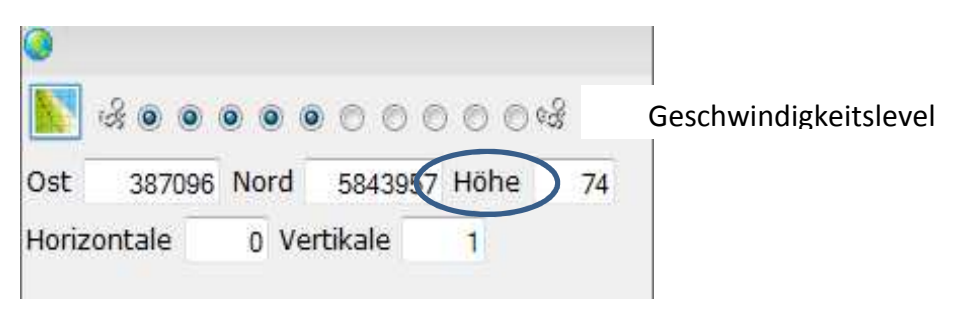

3D-Informationsleiste

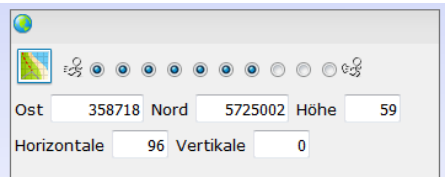

Im Menü "Navigation" kann man das Navigationsfenster

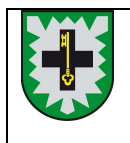

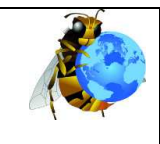

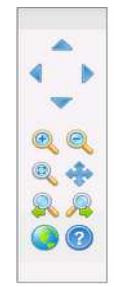

**Scrollradfunktion im 3D – Modus !!** bei Drehung des Scrollrades verändert sich NICHT wie im 2D der Maßstab, sondern man bewegt sich durch das Modell vor und zurück.

öffnen.

Öffnet sich das Navigationsfenster nicht direkt, so kann man unter dem Menüpunkt "Ansicht" zunächst den grünen Haken aus dem Kontrollkästchen neben "Navigation" durch Klicken mit der linken Maustaste entfernen. Wenn man es danach durch Klicken mit der linken Maustaste wieder anhakt, wird das Navigationsfenster wieder sichtbar.

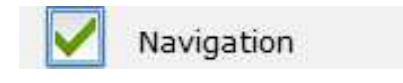

Zur Navigation in der Grafik stehen folgende Steuerungsmöglichkeiten zur Verfügung:

Verschiebt den dargestellten Ausschnitt in der Grafik nach oben.

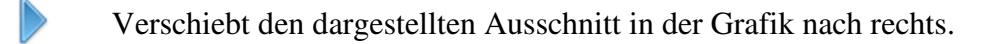

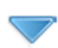

Verschiebt den dargestellten Ausschnitt in der Grafik nach unten.

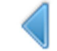

Verschiebt den dargestellten Ausschnitt in der Grafik nach links.

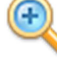

Zoomt in die Grafik, die Maßstabszahl wird verdoppelt.

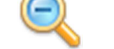

Zoomt aus der Grafik heraus, die Maßstabszahl wird halbiert.

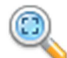

Zoomt auf die Datenbankgrenzen.

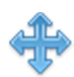

Bei gedrücktem Mausrad kann der Bildausschnitt verschoben werden. Durch Anklicken des Buttons stellt man die Belegung des Mausrades auf die folgende Funktion um:

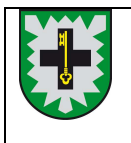

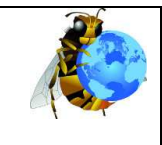

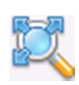

Der Bildausschnitt wird auf den Punkt zentriert, der durch Klick mit dem Mausrad in der Grafik bestimmt wurde. Durch Anklicken des Buttons kann die Belegung des Mausrades auf die Verschiebe-Funktion umgestellt werden.

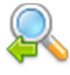

Stellt den vorherigen Bildauschnitt wieder her.

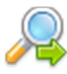

Stellt nach einem Wechsel zum vorherigen Bildauschnitt den nachfolgenden Ausschnitt wieder her.

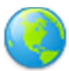

Wechselt in die 3D-Ansicht. Weitere Informationen finden Sie hierzu im gleichnamigen Kapitel *3D-Ansicht*.

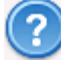

Startet die Hilfe zu den Navigationsmöglichkeiten.

• **Umschalten zurück zum 2D:** Oben links in der 3D-Informationsleiste befindet ein Kartensymbol " $\sum$ ". Aktiviert man dieses Symbol, so wechselt der Inhalt des

Grafikfensters von der 3D-Perspektive zurück in die 2D-Perspektive.

## **Export NAS**

• Alle Objektarten

Im Menü "Export" den Button "Export Vektordaten" klicken.

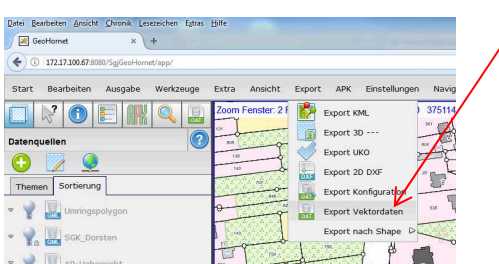

Es öffnet sich auf der linken Bildschirmhälfte das nachfolgende Menü:

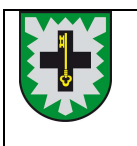

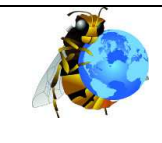

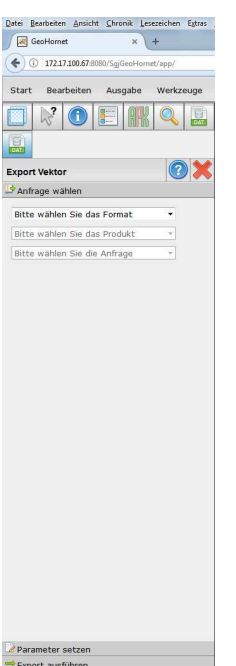

Darin sind Format, Produkt und Anfrage zu wählen.

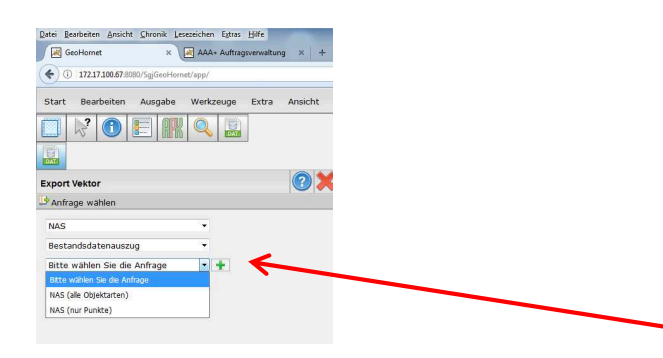

Je nach Bedarf ist ein der unten aufgeführten Anfragen (inhaltlich mit den Ihnen aus der AAA+ Auftragsverwaltung bekannten) auszuwählen mit dem grünen  $\blacksquare$  zu übernehmen.

**Anichi Overik Leonicher Scho Hift**<br>
x **(a)** AMA-Authorizationy x +  $rac{248}{15}$  $\bullet$ ÷.

Danach den Reiter "Parameter setzen" aktivieren:

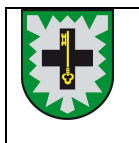

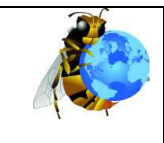

Hier werden dann mehrere Möglichkeiten zur Selektion angeboten.

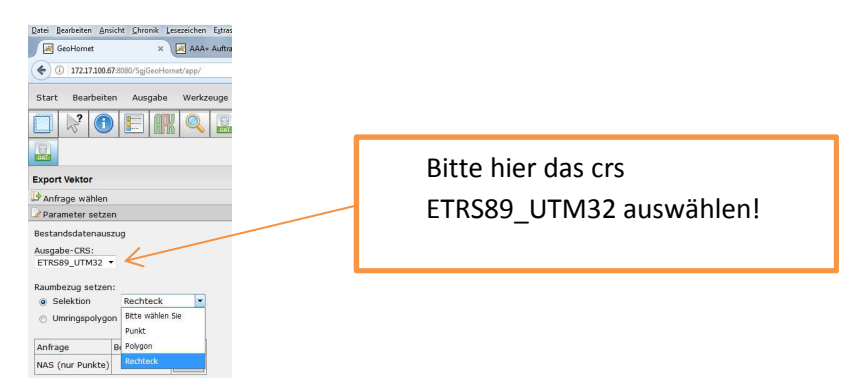

Die gewünschte Selektionsgeometrie kann entweder in der Grafik per Mausklick bestimmt werden, oder es können in der Menüleiste am unteren Bildschirmrand die gewünschten Koordinatenwerte angegeben werden **Kommannen Die Koordinatenwerte sind mit Komma** zu trennen und können mit maximal 2 Nachkommastellen angegeben werden (375400.00,5715920.00). Nach Eingabe der ersten Koordinate muss diese mit Enter*bestätigt* werden, danach die zweite Koordinate eingeben und mit Enter bestätigen.

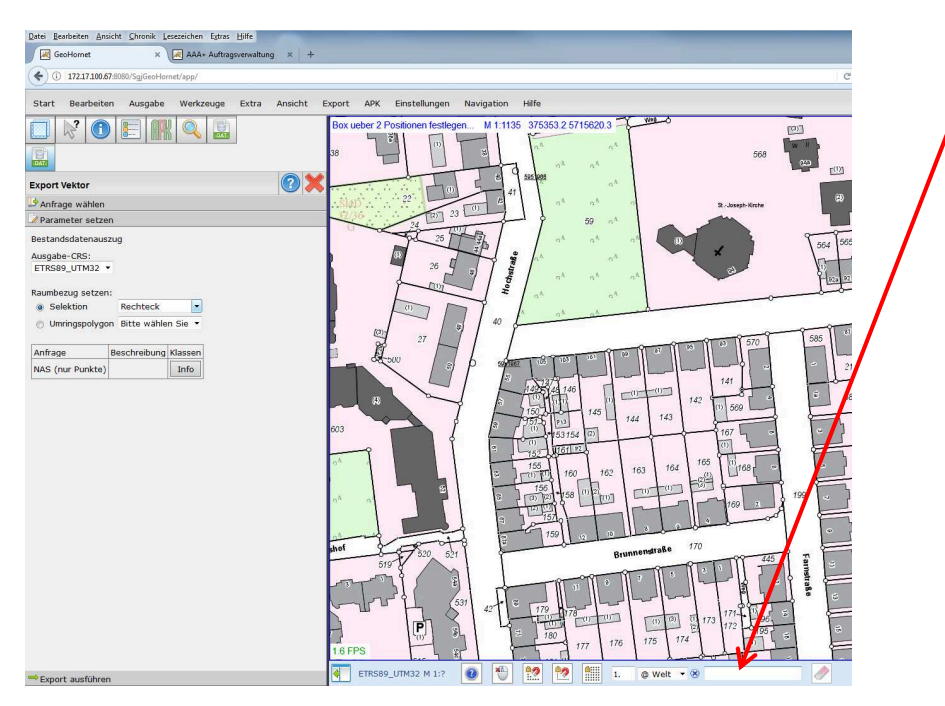

Bei der Eingabe eines Polygons werden die Koordinaten nacheinander eingegeben, jeweils mit Enter bestätigt und zum Schließen des Polygons ein "s" eingegeben.

Der selektierte Bereich wird in der Grafik schraffiert dargestellt.

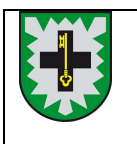

# **ALKIS® - Benutzung mit GeoHornet**

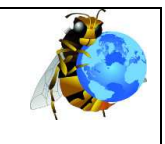

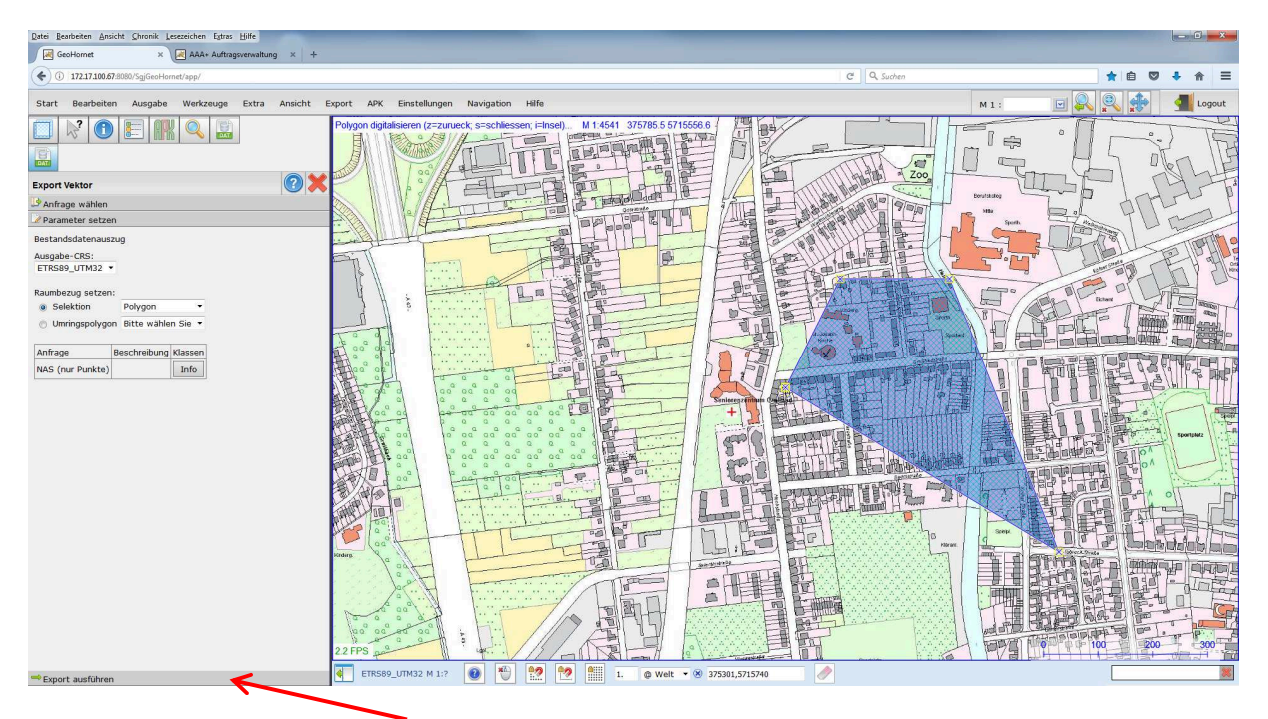

Im nächsten Schritt auf "Export ausführen" klicken.

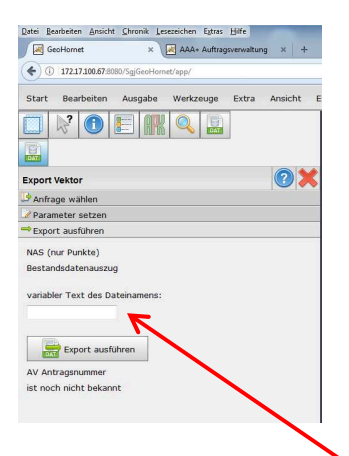

In das Feld "variabler Text des Dateinamens" kann optional ein Wunschtext eingegeben werden z.B. Auftragsnummer, Antragsnummer o.ä.

Um den NAS-Export final zu starten bitte den Button "Export ausführen" drücken.

Sobald der Export-Auftrag ausgeführt und abgeschlossen ist, werden Sie per email darüber informiert.

Ihre NAS-Daten können Sie unter folgendem link abrufen:

https://kataster1.kreis-re.de/SgjOnlineCmdEcho/SGJOnlineCmdServlet

Für das Log-In nutzen Sie bitte die Ihnen von der AAA+-Auftragsverwaltung bekannten Zugangsdaten.